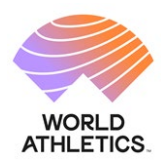

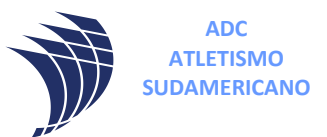

### **Instructivo Fichaje para los ATLETAS.**

**1º)** Ingresar al siguiente link para ir a Licencias de la CADA.

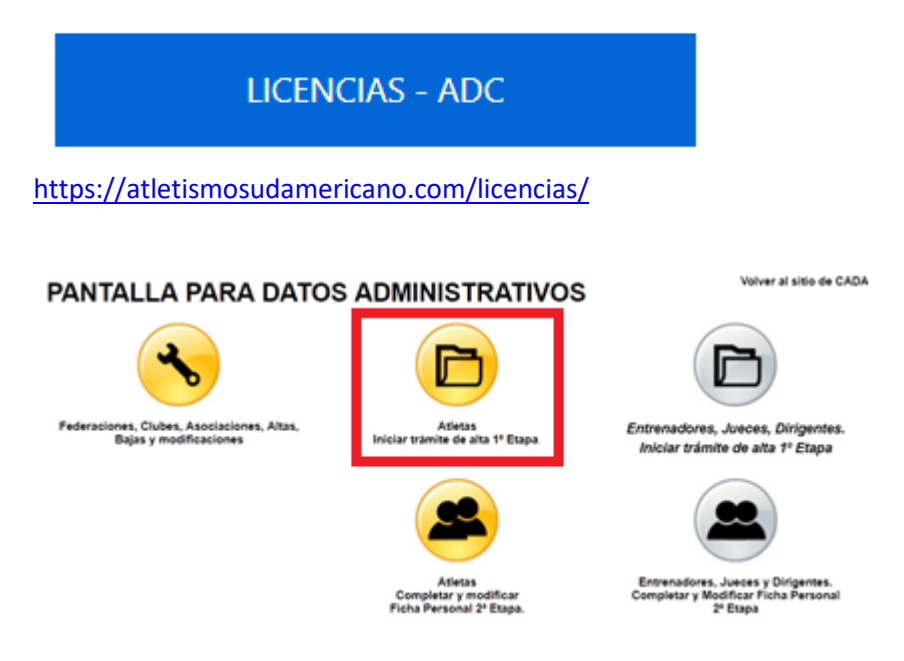

**2º)** Para iniciar el trámite hacer click en "Atletas, Formulario de Registro Online".

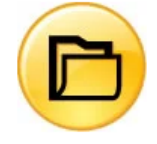

Atletas - Formulario de Registro Online

Si aún no estas registrado, este es el primer paso que tienes que realizar.

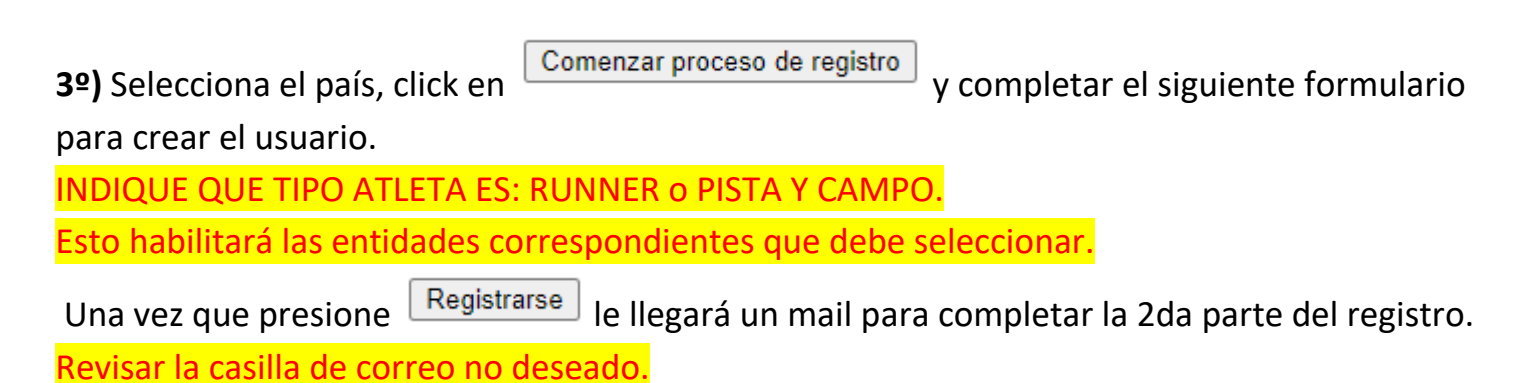

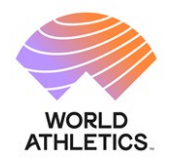

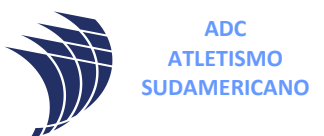

#### Registro Online de Atletas

REGISTRO DE ATLETAS: ESTE FORMULARIO ES SOLO PARA EL ATLETA. LOS CLUBES, ASOCIACIONES Y FEDERACIONES DEBERÁN CARGAR SUS ATLETAS DESDE SU PANEL DE ADMINISTRACIÓN, INGRESANDO A LA OPCIÓN ATLETAS -> BOTÓN NUEVO **ATLETA** 

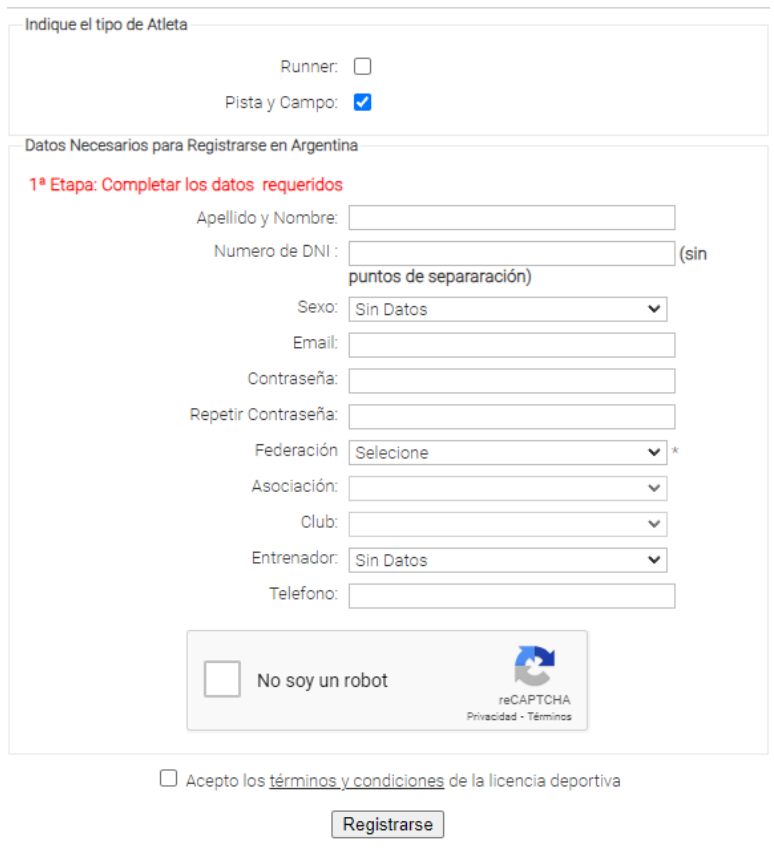

# 4º) En el mail hacer click en ACTIVAR AHORA. Esto ACTIVARÁ su cuenta.

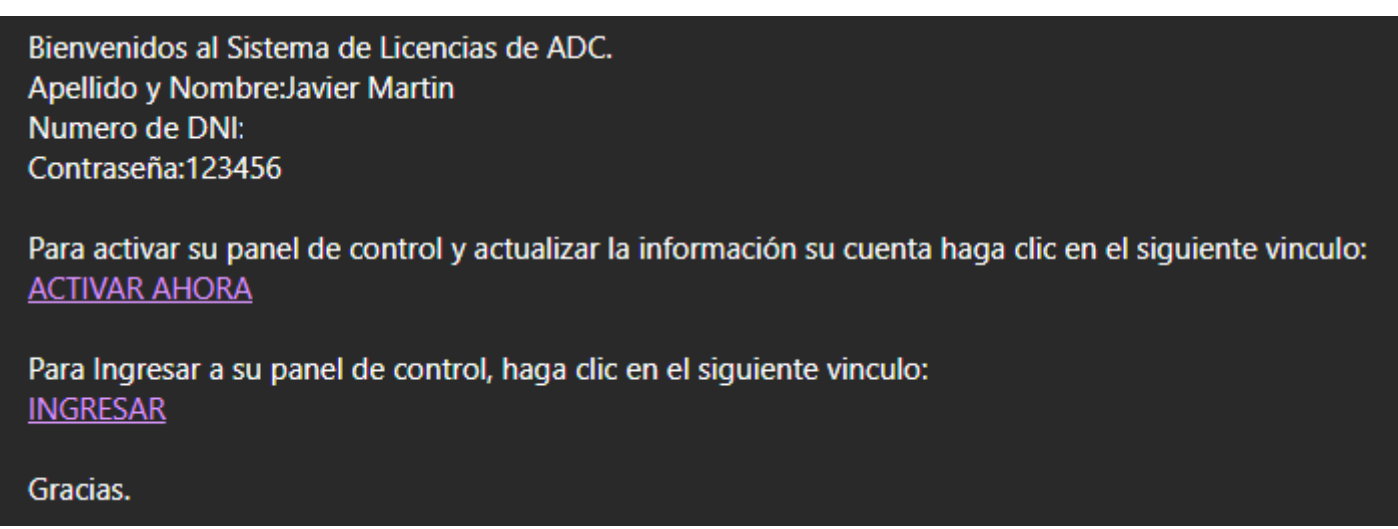

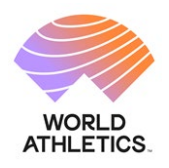

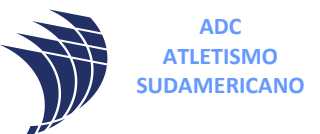

## **5º)** Al ACTIVAR su cuenta recibirá el siguiente mensaje y para continuar presione "haga click aquí" para acceder al ingreso del SISTEMA LICENCIAS.

Se ha activado su cuenta, puede ingresar a su panel de control

para poder ingresar a su panel de control haga clic aqui

**6º)** Ingrese con su usuario (DNI) y la contraseña que registró.

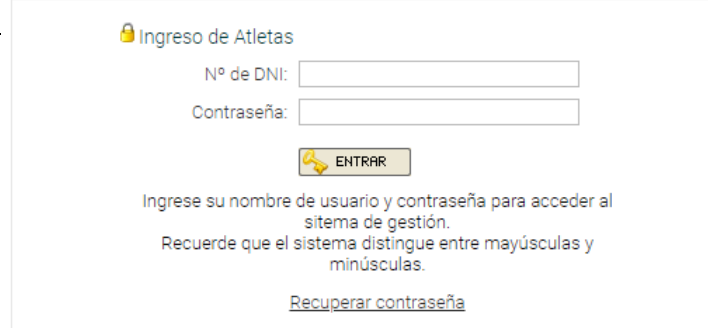

Accederá a su panel en el sistema licencias.

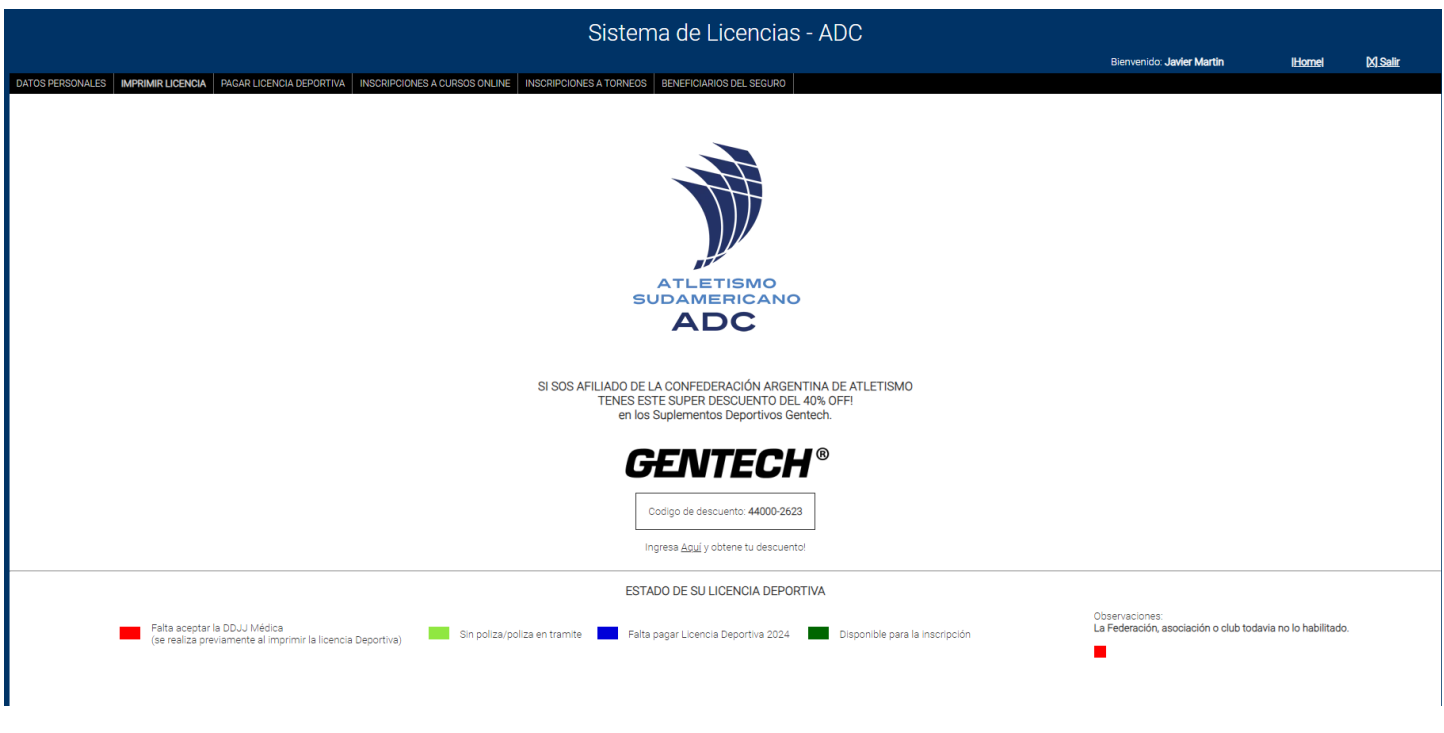

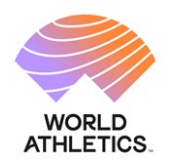

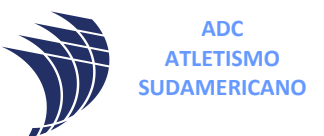

**7º)** En la barra de MENÚ selecciones **DATOS PERSONALES** y complete todos los campos, los que están en ROJO son obligatorios.

Para subir las imágenes del DNI (en una misma imagen debe contener ambos lados del DNI), FOTOCARNET y APTO MÉDICO deben de tener las siguientes consideraciones:

- 1 EL formato del archivo tiene que ser JPG.
- 2 los nombres de los archivos deben ser:

JuanGomezDNI.jpg

JuanGomezFOTO.jpg

JuanGomezAPTO.jpg

3 – Cada archivo no debe superar los 3Mb de tamaño

**8º)** Una vez completado todos los campos hacer click en

GRABAR

En página de CADA menú descargas hay instructivos para el pago de licencias, inscripciones y demás.

<https://cada-atletismo.com/pagina-de-descargas-gratuitas-cada-argentina/>